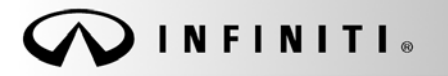

**SERVICE BULLET** 

**Classification: Reference: Date:** 

COPYRIGHT© NISSAN NORTH AMERICA, INC.

EL12-013j ITB12-011j January 4, 2018

# **TELEMATICS SERVICE INFORMATION**

**This bulletin has been amended. A correction was made to the Service Procedure on page 15. No other changes were made. Please discard previous versions of this bulletin.** 

**APPLIED VEHICLES:** 2013 JX35 (L50) 2013 M37/M56 and M35 Hybrid (Y51) 2013 QX56 (Z62) 2014-2018 Q50 and Q50 Hybrid (V37) 2014-2018 Q70 and Q70 Hybrid (Y51) 2014-2017 QX60 and QX60 Hybrid (L50) 2018 QX60 (L50) 2014-2018 QX80 (Z62) 2017-2018 Q60 (V37) 2017-2018 QX30 (H15)

 Vehicles equipped with factory Navigation system

## **SERVICE INFORMATION**

The Applied Vehicles that are equipped with a factory Navigation system are also equipped with a wireless communication device called a Telematics Communication Unit (TCU).

With an active subscription (Infiniti Connection<sup>®</sup> or Infiniti InTouch Services™), the TCU communicates with the Infiniti Data Center to provide various safety, security, and convenience services.

**This bulletin contains important service procedures that must be performed in order to set-up and maintain the telematics system for the Applied Vehicles. If these procedures are not completed, telematics system functions - such as personal security features - will not be active.** 

Sections in this bulletin:

- o **Turning ON the TCU During PDI (2013-2017 Applied Vehicles ONLY)** Page 2
- o **When a TCU Needs To Be Replaced** Page 6

Infiniti Bulletins are intended for use by qualified technicians, not 'do-it-yourselfers'. Qualified technicians are properly trained individuals who have the equipment, tools, safety instruction, and know-how to do a job properly and safely. NOTE: If you believe that a described condition may apply to a particular vehicle, DO NOT assume that it does. See your Infiniti retailer to determine if this applies to your vehicle.

## **TURNING ON THE TCU DURING PDI**

# **NOTE:**

- **This procedure is for 2013-2017 Applied Vehicles ONLY.**
- The TCU may be OFF when delivered to the dealership and will need to be turned ON during PDI.
- 1. Connect the CONSULT-III plus (C-III plus) VI to the vehicle.
- 2. Set the parking brake.
- 3. Push the ignition switch twice to **ON** mode, or turn the key two positions to **ON** mode.
- 4. Launch C-III plus on the CONSULT PC.
- 5. Select **Diagnosis (One System)**.

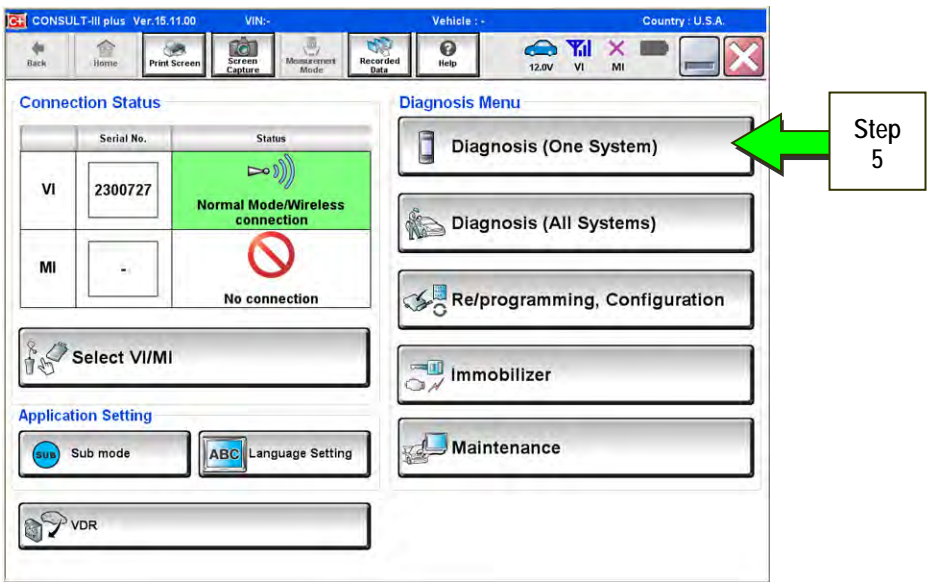

Figure 1

6. Select **Telematics** on page 2 of the all systems list.

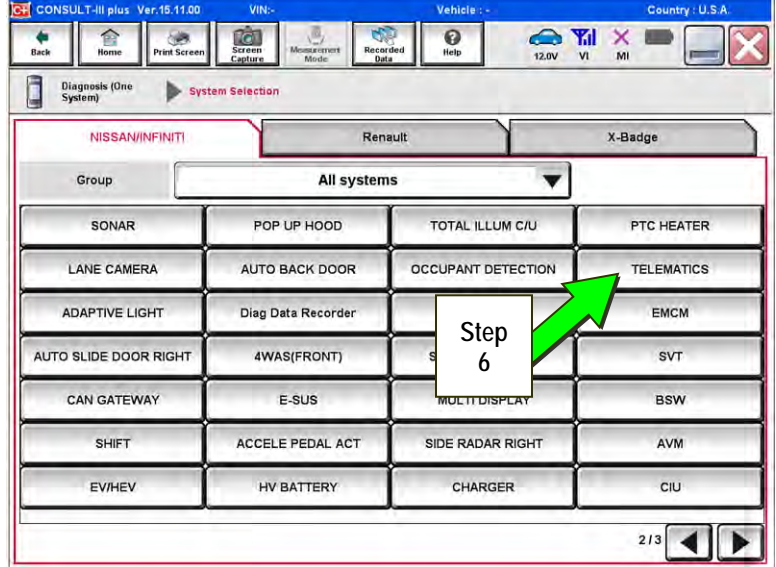

Figure 2

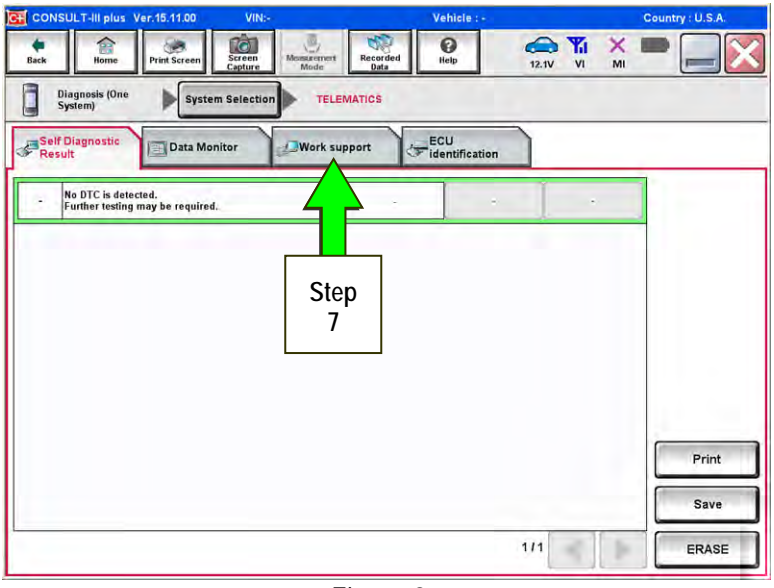

Figure 3

 $\sum_{12.0V}$   $\frac{V_{\text{r}}}{V_1}$   $\frac{V_{\text{r}}}{V_1}$  $\bigcirc$  $\hat{=}$  $\overline{\text{Screen}}$  $\begin{bmatrix} 1 \\ 1 \\ 2 \\ 3 \\ 4 \end{bmatrix}$  $\bigoplus$ Rack Diagnosis (One System Selection TELEMATICS Self Diagnostic<br>Result ECU<br>Fidentificatio **Work support** Data Monitor **Test Item** SAVE VIN DATA CENTER CONNECTION SETTING **Step TCU ACTIVATE SETTING 8**  WRITE VIN DATA **Step VIN REGISTRATION 9** Retrieving logging data Start  $111$ all. Þ

Figure 4

7. Select **Work Support**.

- 8. Select **TCU Activate Setting**.
- 9. Select **Start**.

10. Select **Start**.

ver.15.11.00  $\overline{\text{Cov}}$  $\begin{array}{|c|}\n\hline\n\textbf{Recordered}\n\end{array}$  $\bigcirc_{\text{Heb}}$  $\sum_{12.0V}$   $\frac{V}{VI}$   $\frac{V}{VI}$   $\frac{V}{M}$ €  $\bullet$  $\frac{1}{2}$ Ō Diagnosis (One<br>System) System Selection TELEMATICS Work support : TCU ACTIVATE SETTING Change TCU activate setting. Off on **Step**  Start Current status **10** End

Figure 5

 $\sum_{\text{Recordec}}$  $\mathbf{Q}$  $\sum_{12.0V}$   $\frac{V_{\text{r}}}{V_1}$   $\frac{V_{\text{r}}}{V_1}$ t<br>Back €  $\bullet$  $\overline{\text{col}}$ Ô TELEMATICS Diagnosis (One<br>System) System Selection Work support : TCU ACTIVATE SETTING Change TCU activate setting. Off **Step**  on **11**  Start Current status Off **Step 12**  End

Figure 6

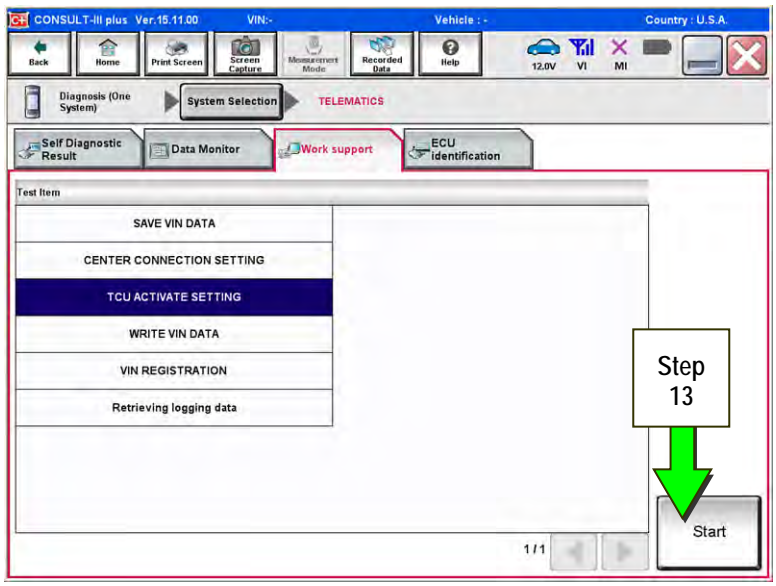

Figure 7

11. Select **ON** to turn ON the TCU.

12. Select **END**.

13. Select **Start.**

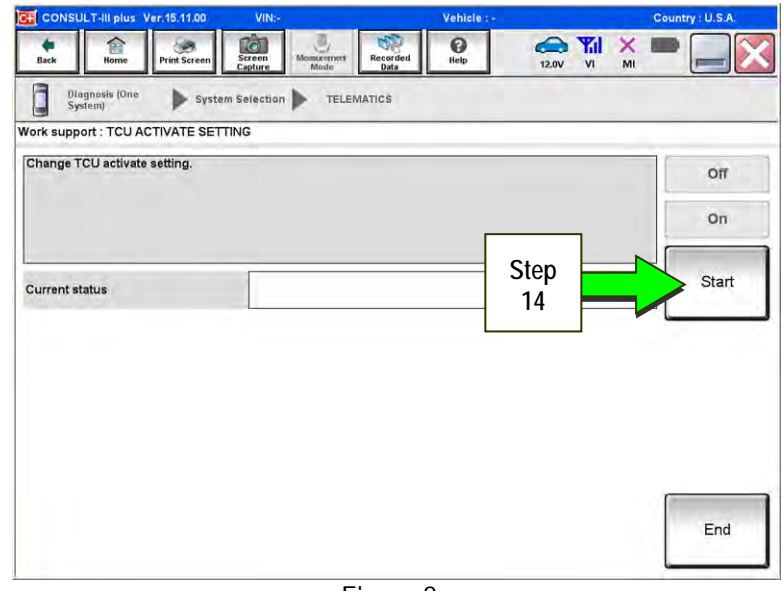

Figure 8

6.11.0 Recorded<br>Bata  $\sum_{12.0V}$   $\frac{W}{V1}$   $\frac{W}{V1}$  $\overline{\text{Screen}}$  $\bigcirc$  Help  $rac{1}{\sqrt{1-\frac{1}{2}}}$  $\hat{E}$  $\mathcal{B}$ Ē Diagnosis (One<br>System) System Selection TELEMATICS Work support : TCU ACTIVATE SETTING Change TCU activate setting. Off on Start Current status  $_{\text{On}}$ **Step 15**  End

Figure 9

15. Confirm "**On"** is displayed in the **Current status** field.

14. Select **Start**.

### **WHEN A TCU NEEDS TO BE REPLACED**

**NOTE:**

- **For 2016-2018 Q50, 2017-2018 Q60, 2017-2018 QX60, and 2018 QX80 with remote engine start (button on key fob):** You MUST have **ALL client keys** before beginning this procedure.
- Certain TCUs require configuration after replacement. Refer to page 14.
- Each TCU is registered to a specific Vehicle Identification Number (VIN). **TCUs cannot be "swapped" between vehicles.** Once a TCU is registered to a vehicle, the TCU cannot be used in another vehicle.
- The VIN MUST be written to the replacement TCU after installation.
- The replacement TCU must come from Nissan North America parts supply.
- 1. Save VIN data from the TCU using C-III plus.
	- Perform steps 1-7 of the **Turning ON the TCU During PDI** procedure starting on page 2.

- 2. Select **SAVE VIN DATA**.
- 3. Select Start.

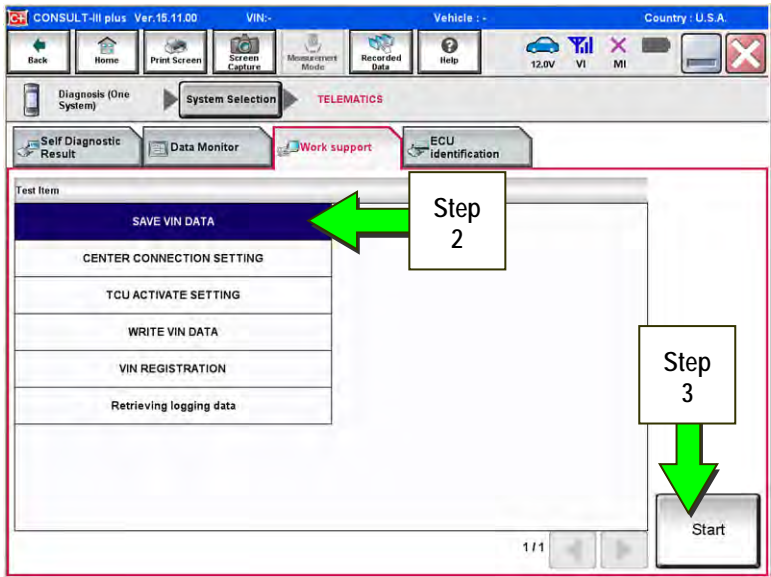

Figure 10

4. Select **START**.

**NOTE:** If the VIN data cannot be saved, you will have to manually enter the VIN later in this procedure.

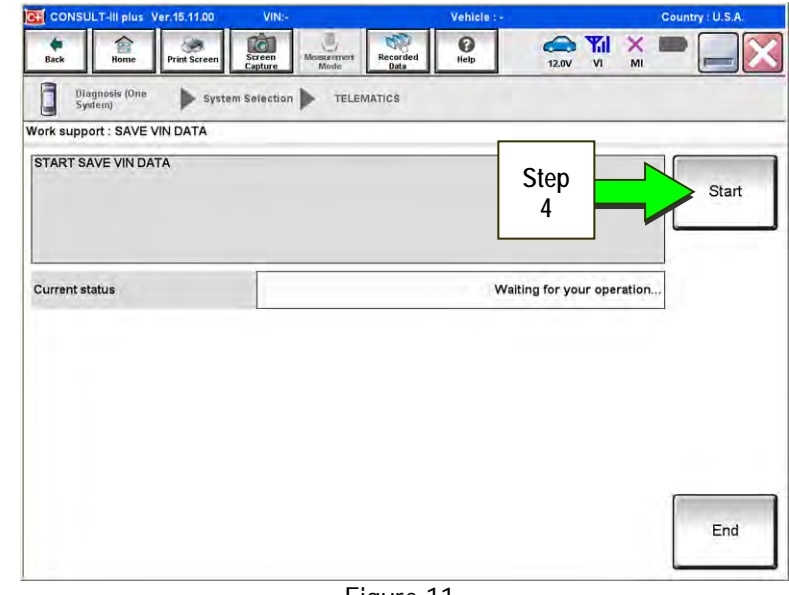

Figure 11

5. Select **End**.

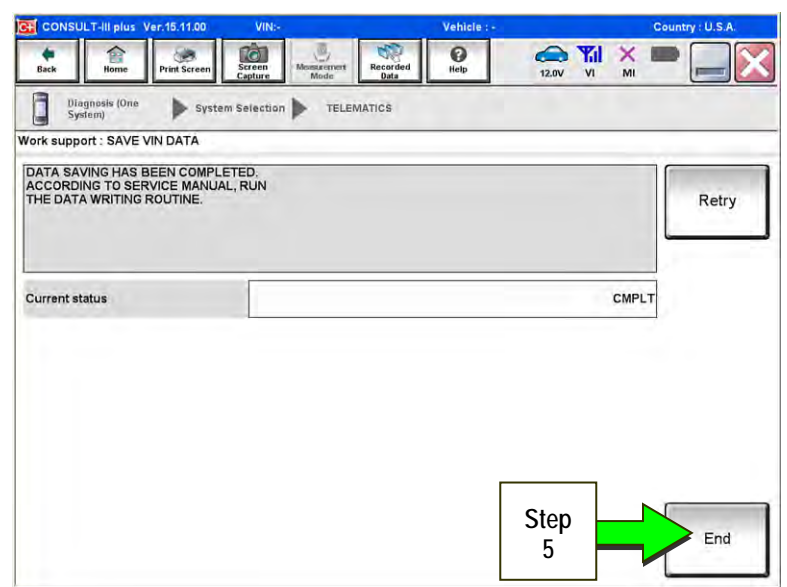

Figure 12

- 6. Remove the TCU from the vehicle.
	- Refer to the Electronic Service Manual ESM, section AV Audio Visual & Navigation System, for removal information.

**Step 7 must be performed AFTER the original TCU is removed from the vehicle and BEFORE the replacement TCU is installed.** 

- 7. Write the following information on the repair order:
	- a) VIN.
	- b) International Mobile Equipment Identity Number (IMEI) of the original TCU. This number is located on the TCU.
	- c) IMEI Number of the replacement TCU. This number is located on the TCU.
	- d) Serial Number of the replacement TCU. This number is located on the TCU.

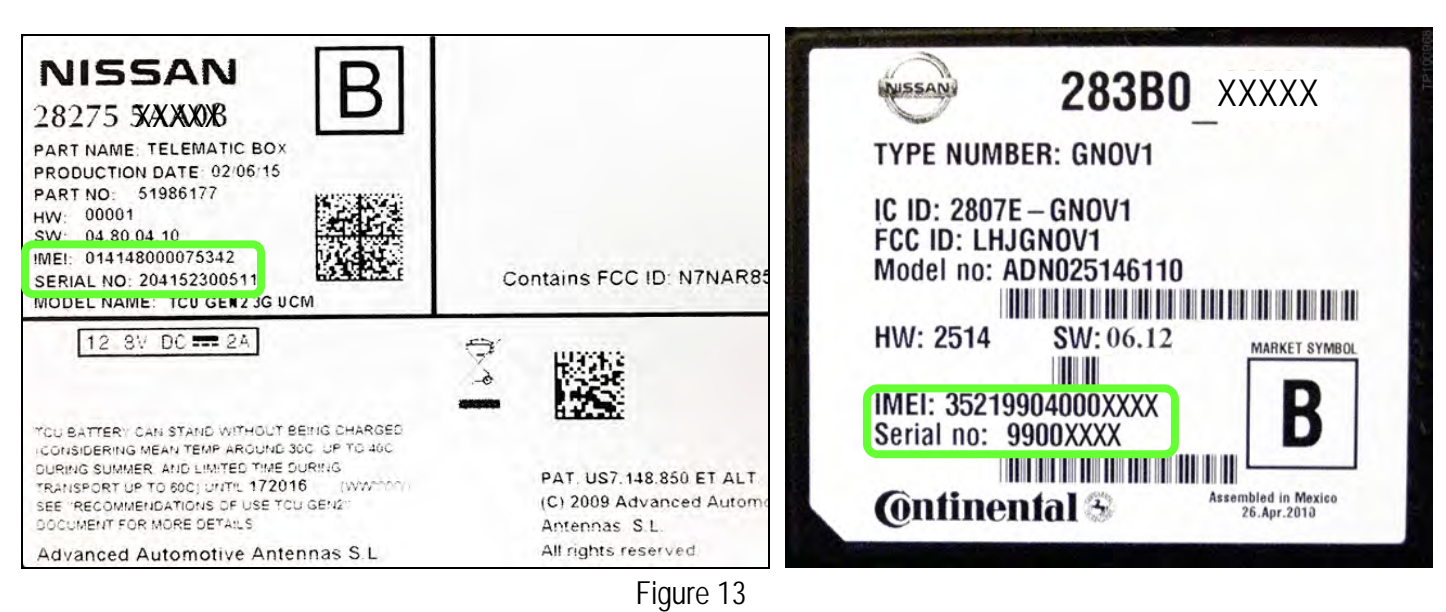

# **LABEL ON TCU**

# **Examples of IMEI and Serial Number on TCU Label**

- 8 Install the replacement TCU into the vehicle.
	- Refer to the ESM, section AV Audio Visual & Navigation System, for installation information.
- 9. Connect the CONSULT-III plus (C-III plus) VI to the vehicle.
- 10. Set the parking brake.
- 11. Push the ignition switch twice to **ON** mode, or turn the key two positions to **ON** mode.
- 12. Launch C-III plus on the CONSULT PC.

13. Select **Diagnosis (One System)**.

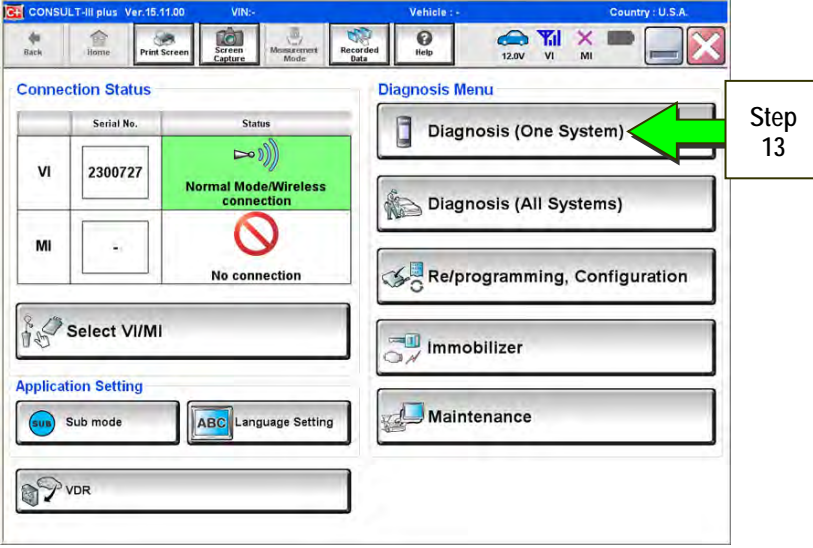

Figure 14

| C+ CONSULT-III plus Ver.15.11.00           | VIN:-                                                   | Vehicle : -                                                | Country : U.S.A.                                 |
|--------------------------------------------|---------------------------------------------------------|------------------------------------------------------------|--------------------------------------------------|
| <b>Back</b><br>Home<br><b>Print Screen</b> | ರ್<br>$\overline{1}$<br>Screen<br>Capture<br>Mosurement | の<br>$\bullet$<br>Recorded<br>Help<br>12.0V<br><b>Data</b> | <b>Y</b> <sub>d</sub><br>×<br>$\mathsf{v}$<br>MI |
| Ē<br><b>Diagnosis (One</b><br>System)      | <b>System Selection</b>                                 |                                                            |                                                  |
| <b>NISSAN/INFINITI</b>                     |                                                         | Renault                                                    | X-Badge                                          |
| Group                                      | All systems                                             |                                                            |                                                  |
| SONAR                                      | POP UP HOOD                                             | TOTAL ILLUM C/U                                            | PTC HEATER                                       |
| <b>LANE CAMERA</b>                         | <b>AUTO BACK DOOR</b>                                   | OCCUPANT DETECTION                                         | <b>TELEMATICS</b>                                |
| <b>ADAPTIVE LIGHT</b>                      | Diag Data Recorder                                      |                                                            | <b>EMCM</b>                                      |
| AUTO SLIDE DOOR RIGHT                      | 4WAS(FRONT)                                             | <b>Step</b><br><b>SIDE</b>                                 | <b>SVT</b>                                       |
| <b>CAN GATEWAY</b>                         | E-SUS                                                   | 14<br><b>ML</b>                                            | <b>BSW</b>                                       |
| <b>SHIFT</b>                               | ACCELE PEDAL ACT                                        | SIDE RADAR RIGHT                                           | AVM                                              |
| <b>EV/HEV</b>                              | HV BATTERY                                              | <b>CHARGER</b>                                             | CIU                                              |

Figure 15

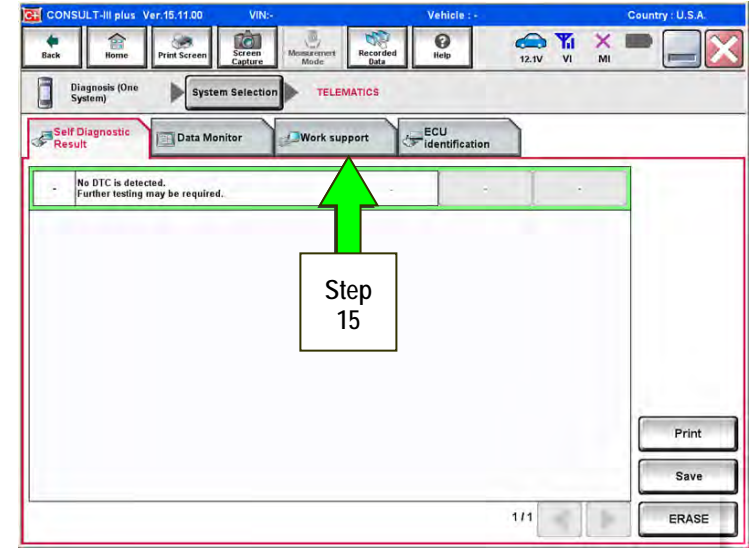

Figure 16

14. Select **Telematics**.

15. Select **Work Support**.

#### 16. Select **WRITE VIN DATA**.

**NOTE:** If VIN DATA could not be saved in step 4 on page 7, then skip to **Manually Enter VIN Data (if needed)**  on page 12.

17. Select **Start**.

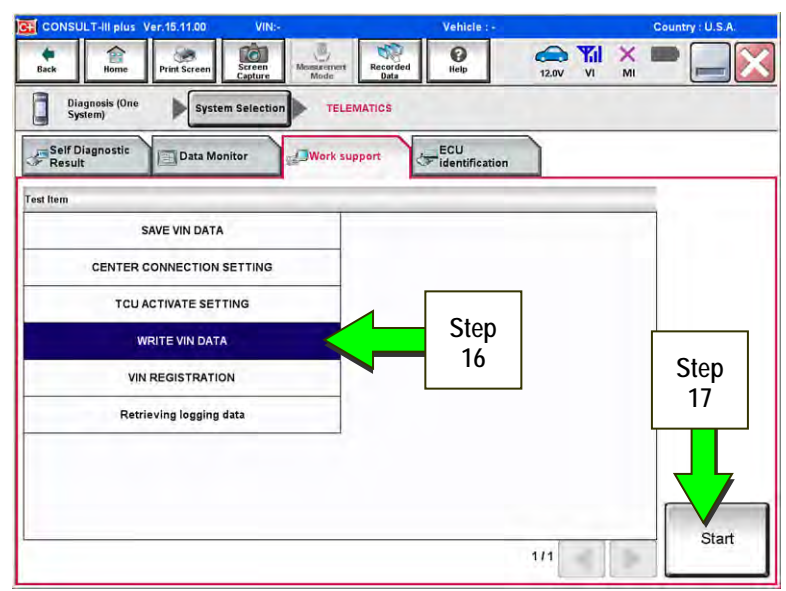

Figure 17

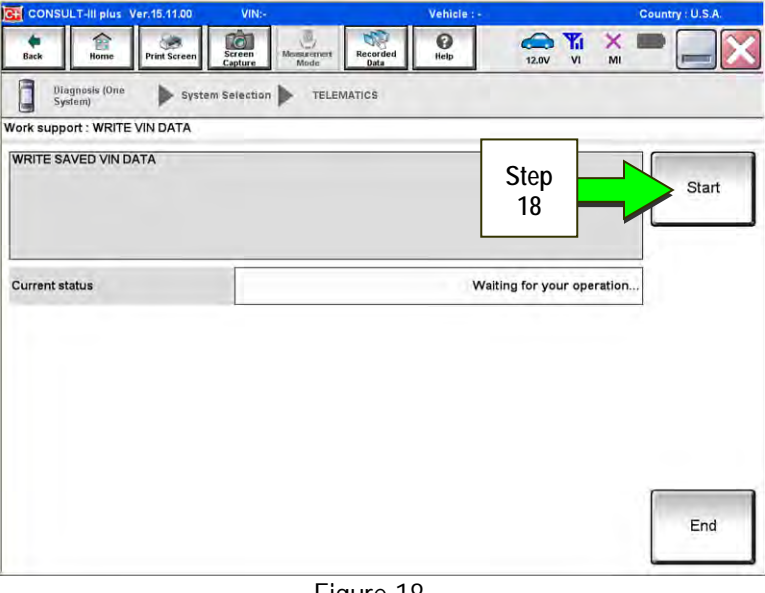

Figure 18

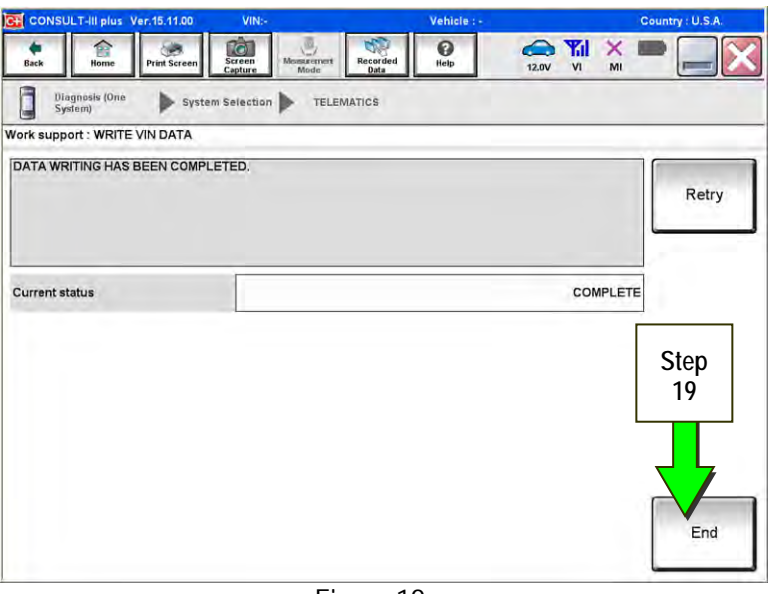

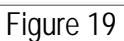

18. Select **Start**.

19. Select **End**.

20. Is the vehicle you are working on a 2016-2018 Q50 or Q50 Hybrid, 2017-2018 Q60, 2017-2018 QX30, 2018 Q70 or Q70 Hybrid, or 2018 QX80?

**YES:** Go to Manual TCU Configuration on page 14, then proceed to step 21.

**NO:** Proceed to the next step (step 21).

- 21. Turn ON the TCU.
	- Perform steps 1-15 of the **Turning ON the TCU During PDI** procedure, starting on page 2.

#### 22. This step is only for 2016-2018 Q50, 2017-2018 Q60, 2017-2018 QX60 and 2018 QX80 with remote engine start (button on key fob):

- Step 22 must be performed before step 23.
- Perform Intelligent Key registration for all client keys.

**NOTE:** The Remote Engine Start and Stolen Vehicle Locator features (if so equipped) will not function if Intelligent Key registration is not completed.

23. Call the Infiniti Call Center at **1-800-334-7858**. Listen for additional applicable prompts. (Hours of operation are listed at the bottom of the page.)

During this call:

- You will be asked for your name, dealership name, and all of the information collected in step 7 on page 8.
- The Call Center agent will deactivate the original TCU and activate the replacement TCU.

**IMPORTANT:** Step 23 MUST be performed to activate the replacement TCU. If it is not performed the TCU will not be able to communicate with the Infiniti Data Center.

#### **END**

## **Infiniti Call Center (1-800-334-7858)** – **Hours of Operation (Central Time Zone)**

Monday – Friday: 7AM – 10PM Saturday: 8AM – 5PM

Special Holiday Hours: Closed Thanksgiving, Christmas, and New Year's Day Christmas Eve: 7AM – 7PM New Year's Eve: 7AM – 7PM

## **Manually Enter VIN Data (if needed)**

(If step 4 on page 7 was unsuccessful.)

1. Select **VIN REGISTRATION**.

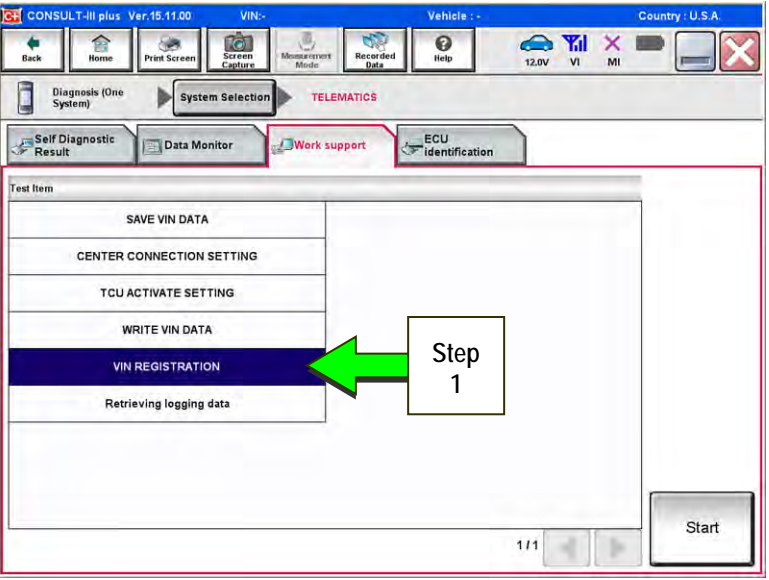

Figure 20

- 2. Enter the VIN.
	- a) Touch the **VIN (1ST TIME)** input field and type in the VIN.
	- b) Touch the **VIN (2ND TIME)** input field and type in the VIN again.

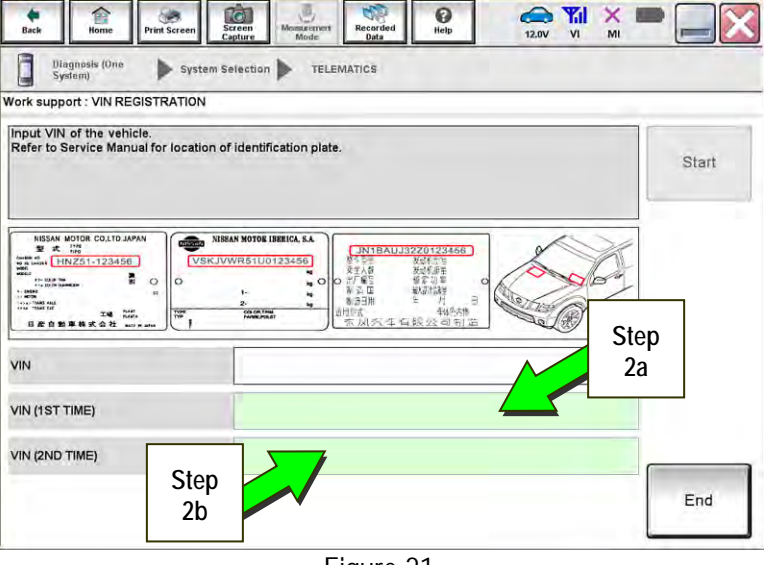

Figure 21

 $\bullet$  $\sum_{12.0V}$   $\frac{V_{\text{nl}}}{V_1}$   $\frac{X}{M_1}$ 合 50 **to**  $\sigma$ Diagnosis (One TELEMATICS System Selection Work support : VIN REGISTRATION Input VIN of the vehicle.<br>Refer to Service Manual for location of identification plate. **Step**  Start **2c**  $\begin{array}{|l|l|l|}\n\hline\n\text{MSSAN MOTOR CO,1TO,1A} \\
\hline\n\end{array}$ æ -- $B$  in  $B$ VIN **SN1ALOMMXDXXXXXXX** VIN (1ST TIME) 5N1ALOMMXDXXXXXXX VIN (2ND TIME) End

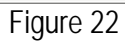

c) Select **Start**.

3. Select **End**.

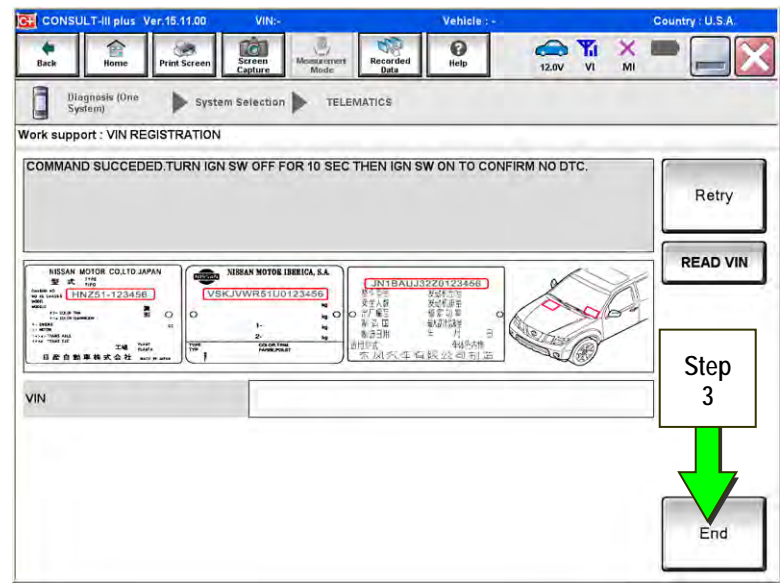

Figure 23

4. Return to step 21 on page 11.

### **Manual TCU Configuration (2016-2018 Q50 or Q50 Hybrid, 2017-2018 Q60, 2017-2018 QX30, 2018 Q70 or Q70 Hybrid, and 2018 QX80 only)**

1. Select **Re/programming, Configuration**.

**NOTE:** C-III plus screen for steps 2-4 not shown.

- 2. Read the precautions on C-III plus screen and then select **Next**.
- 3. Select model and model year.
- 4. Select **Select,** and then **Confirm**.

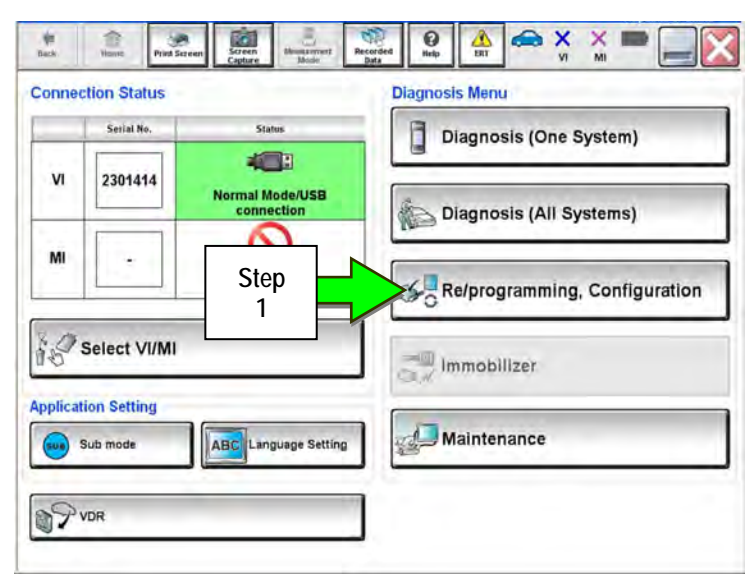

Figure 24

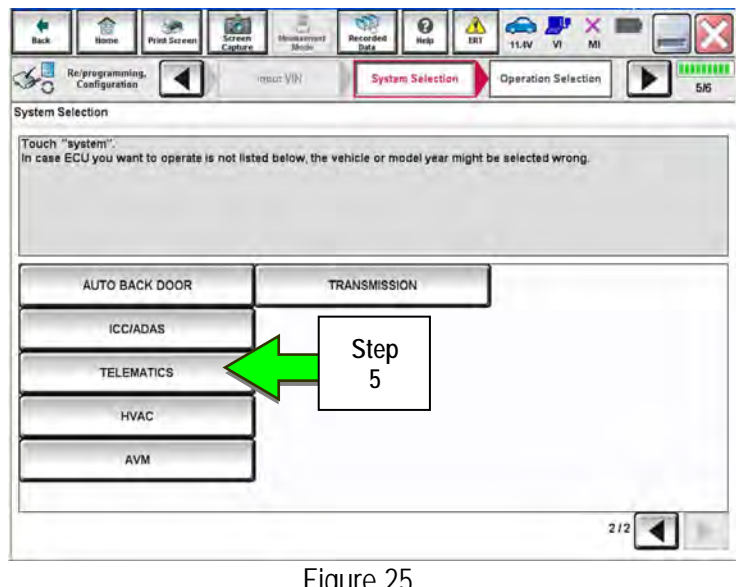

Figure 25

 $\bigoplus_{V \in \mathbb{N}} \bigoplus_{V}$  $\mathbf{Q}$  $\sum_{n=1}^{\infty}$  $\frac{X}{M}$ m  $\mathcal{S}_0$ **TELEVIE** Re/programming<br>Configuration ◀ System Selection **Operation Selection** × 6/6 **Operation Selection** Touch "Operation".<br>In case over write current ECU, touch "Reprogramming".<br>In case replacement of ECU, select an operation in REPLACE ECU category. REPROGRAMMING In case you want to reprogramming ECU, touch "Reprogramming" Reprogramming **Step Replacement OF ECU 6 Programming (Blank ECU)** Touch "Before ECU Replacement",<br>Operation log with part number is saved<br>to CONSULT. Before ECU CU Replacement Afte Replacement **VEHICLE CONFIGURATION** Touch "Before ECU Replacement",<br>Operation log with configuration data is<br>saved to CONSULT. **Before ECU** After ECU Replacement Replacement

Figure 26

5. Select **TELEMATICS**.

6. Select **After ECU Replacement**.

7. Select **Manual selection**.

8. Select the applicable Type ID:

For 2016-2018 Q50 and Q50 Hybrid: **28277-1HK0A** 

For 2017-2018 QX30:

**28277-5DA2A** 

For 2017-2018 Q60:

**28277-5CA2A** 

For 2018 Q70 and Q70 Hybrid: **28277-5UV0A** 

For 2018 QX80

**28277-6FL1C** 

**NOTE:** If the C-III plus automatically selects the Type ID then there will be no options shown under Type ID and Figure 28 will not display. Skip to step 10.

- 9. Select **Next.**
- 10. Select **OK**.
- 11. Return to step 21 on page 11.

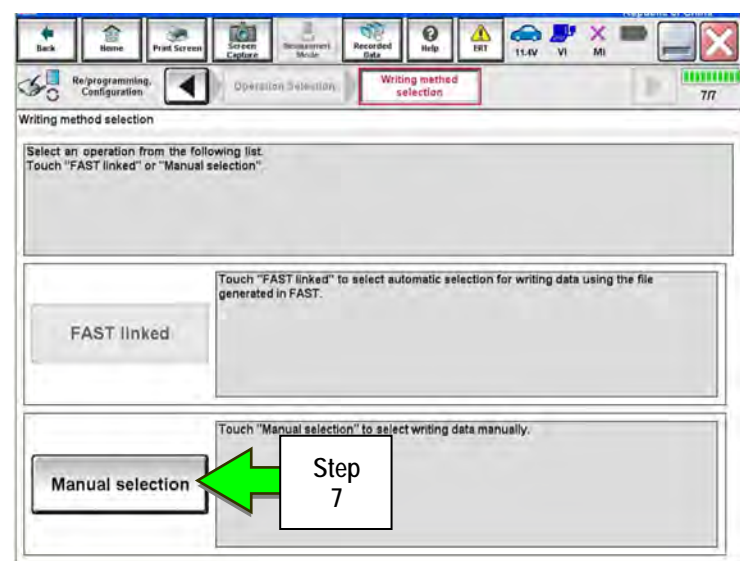

Figure 27

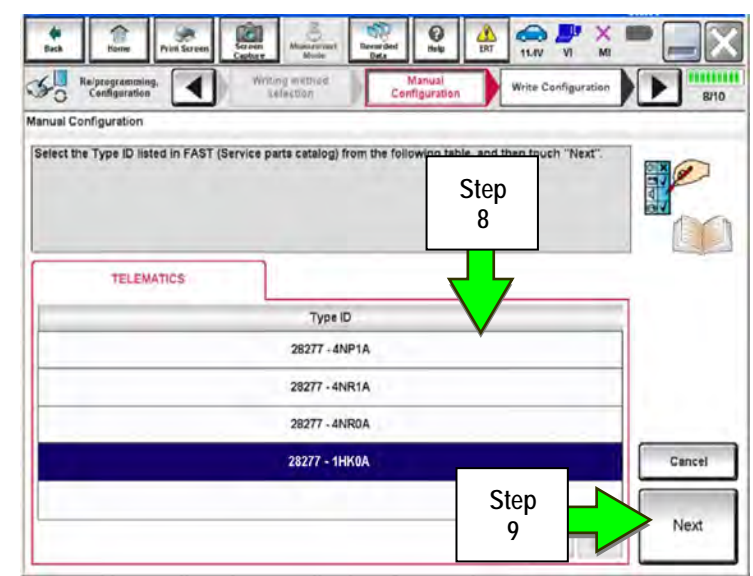

Figure 28

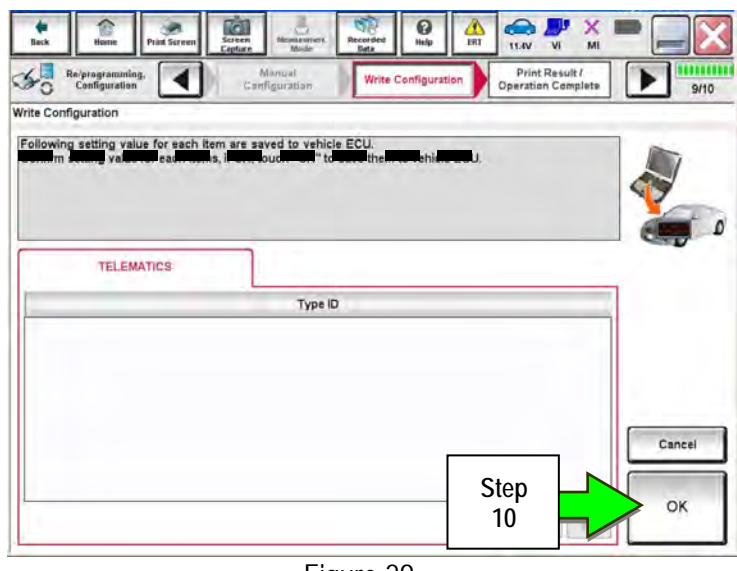

Figure 29